# **Modicon M580 Change Configuration on the Fly User Guide**

12/2015

www.schneider-electric.com

**Schneider** 

The information provided in this documentation contains general descriptions and/or technical characteristics of the performance of the products contained herein. This documentation is not intended as a substitute for and is not to be used for determining suitability or reliability of these products for specific user applications. It is the duty of any such user or integrator to perform the appropriate and complete risk analysis, evaluation and testing of the products with respect to the relevant specific application or use thereof. Neither Schneider Electric nor any of its affiliates or subsidiaries shall be responsible or liable for misuse of the information contained herein. If you have any suggestions for improvements or amendments or have found errors in this publication, please notify us.

No part of this document may be reproduced in any form or by any means, electronic or mechanical, including photocopying, without express written permission of Schneider Electric.

All pertinent state, regional, and local safety regulations must be observed when installing and using this product. For reasons of safety and to help ensure compliance with documented system data, only the manufacturer should perform repairs to components.

When devices are used for applications with technical safety requirements, the relevant instructions must be followed.

Failure to use Schneider Electric software or approved software with our hardware products may result in injury, harm, or improper operating results.

Failure to observe this information can result in injury or equipment damage.

© 2015 Schneider Electric. All rights reserved.

## **Table of Contents**

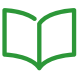

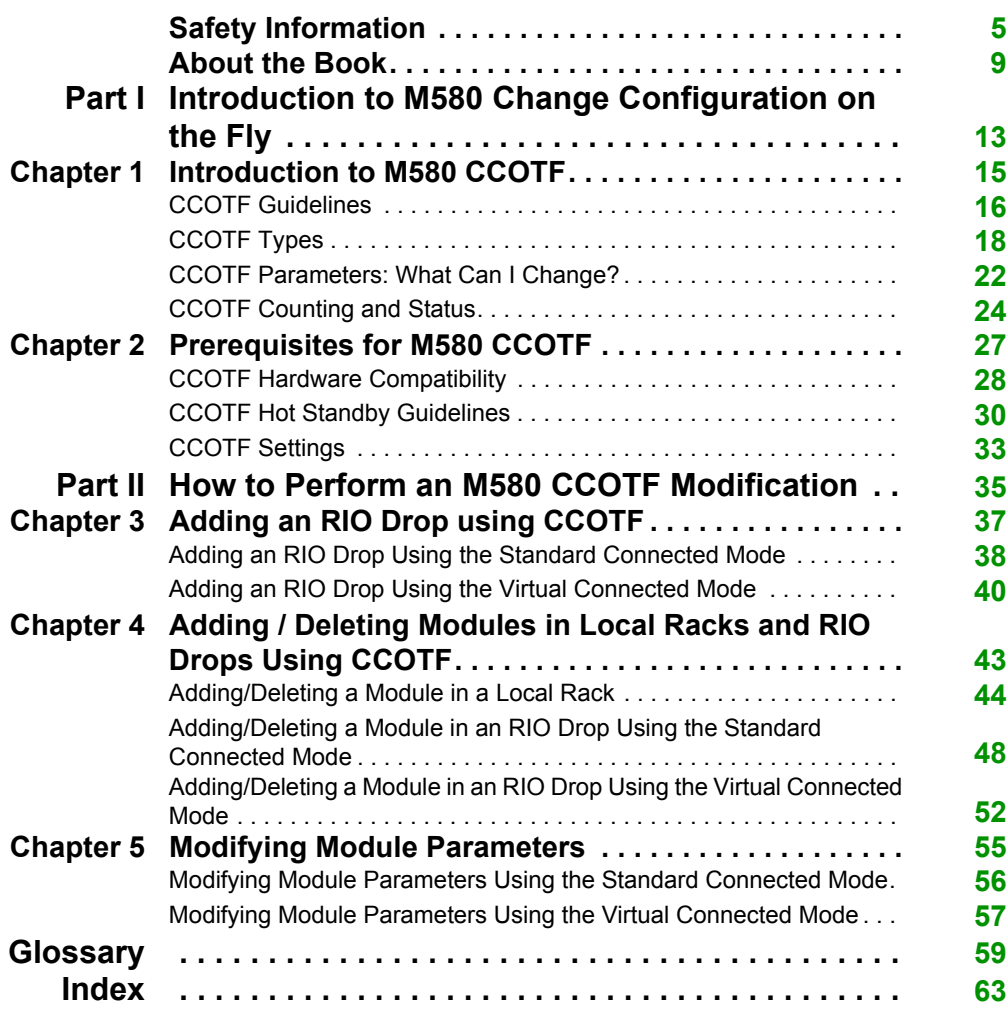

## <span id="page-4-0"></span>**Safety Information**

### **Important Information**

#### **NOTICE**

Read these instructions carefully, and look at the equipment to become familiar with the device before trying to install, operate, service, or maintain it. The following special messages may appear throughout this documentation or on the equipment to warn of potential hazards or to call attention to information that clarifies or simplifies a procedure.

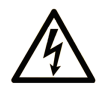

The addition of this symbol to a "Danger" or "Warning" safety label indicates that an electrical hazard exists which will result in personal injury if the instructions are not followed.

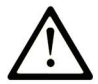

This is the safety alert symbol. It is used to alert you to potential personal injury hazards. Obey all safety messages that follow this symbol to avoid possible injury or death.

## A DANGER

DANGER indicates a hazardous situation which, if not avoided, will result in death or serious injury.

## A WARNING

**WARNING** indicates a hazardous situation which, if not avoided, could result in death or serious injury.

## A CAUTION

CAUTION indicates a hazardous situation which, if not avoided, could result in minor or moderate injury.

## **NOTICE**

**NOTICE** is used to address practices not related to physical injury.

#### **PLEASE NOTE**

Electrical equipment should be installed, operated, serviced, and maintained only by qualified personnel. No responsibility is assumed by Schneider Electric for any consequences arising out of the use of this material.

A qualified person is one who has skills and knowledge related to the construction and operation of electrical equipment and its installation, and has received safety training to recognize and avoid the hazards involved.

#### **BEFORE YOU BEGIN**

Do not use this product on machinery lacking effective point-of-operation guarding. Lack of effective point-of-operation guarding on a machine can result in serious injury to the operator of that machine.

## **WARNING**

#### **UNGUARDED EQUIPMENT**

- Do not use this software and related automation equipment on equipment which does not have point-of-operation protection.
- Do not reach into machinery during operation.

#### **Failure to follow these instructions can result in death, serious injury, or equipment damage.**

This automation equipment and related software is used to control a variety of industrial processes. The type or model of automation equipment suitable for each application will vary depending on factors such as the control function required, degree of protection required, production methods, unusual conditions, government regulations, etc. In some applications, more than one processor may be required, as when backup redundancy is needed.

Only you, the user, machine builder or system integrator can be aware of all the conditions and factors present during setup, operation, and maintenance of the machine and, therefore, can determine the automation equipment and the related safeties and interlocks which can be properly used. When selecting automation and control equipment and related software for a particular application, you should refer to the applicable local and national standards and regulations. The National Safety Council's Accident Prevention Manual (nationally recognized in the United States of America) also provides much useful information.

In some applications, such as packaging machinery, additional operator protection such as pointof-operation guarding must be provided. This is necessary if the operator's hands and other parts of the body are free to enter the pinch points or other hazardous areas and serious injury can occur. Software products alone cannot protect an operator from injury. For this reason the software cannot be substituted for or take the place of point-of-operation protection.

Ensure that appropriate safeties and mechanical/electrical interlocks related to point-of-operation protection have been installed and are operational before placing the equipment into service. All interlocks and safeties related to point-of-operation protection must be coordinated with the related automation equipment and software programming.

**NOTE:** Coordination of safeties and mechanical/electrical interlocks for point-of-operation protection is outside the scope of the Function Block Library, System User Guide, or other implementation referenced in this documentation.

#### **START-UP AND TEST**

Before using electrical control and automation equipment for regular operation after installation, the system should be given a start-up test by qualified personnel to verify correct operation of the equipment. It is important that arrangements for such a check be made and that enough time is allowed to perform complete and satisfactory testing.

## **A CAUTION**

#### **EQUIPMENT OPERATION HAZARD**

- Verify that all installation and set up procedures have been completed.
- **Before operational tests are performed, remove all blocks or other temporary holding means** used for shipment from all component devices.
- Remove tools, meters, and debris from equipment.

#### **Failure to follow these instructions can result in injury or equipment damage.**

Follow all start-up tests recommended in the equipment documentation. Store all equipment documentation for future references.

#### **Software testing must be done in both simulated and real environments.**

Verify that the completed system is free from all short circuits and temporary grounds that are not installed according to local regulations (according to the National Electrical Code in the U.S.A, for instance). If high-potential voltage testing is necessary, follow recommendations in equipment documentation to prevent accidental equipment damage.

Before energizing equipment:

- Remove tools, meters, and debris from equipment.
- Close the equipment enclosure door.
- Remove all temporary grounds from incoming power lines.
- Perform all start-up tests recommended by the manufacturer.

#### **OPERATION AND ADJUSTMENTS**

The following precautions are from the NEMA Standards Publication ICS 7.1-1995 (English version prevails):

- Regardless of the care exercised in the design and manufacture of equipment or in the selection and ratings of components, there are hazards that can be encountered if such equipment is improperly operated.
- It is sometimes possible to misadjust the equipment and thus produce unsatisfactory or unsafe operation. Always use the manufacturer's instructions as a guide for functional adjustments. Personnel who have access to these adjustments should be familiar with the equipment manufacturer's instructions and the machinery used with the electrical equipment.
- Only those operational adjustments actually required by the operator should be accessible to the operator. Access to other controls should be restricted to prevent unauthorized changes in operating characteristics.

## <span id="page-8-0"></span>**About the Book**

### **At a Glance**

#### **Document Scope**

This guide provides information about the Change Configuration on the Fly (CCOTF) feature in a M580 system, using Unity Pro software.

**NOTE:** The specific configuration settings contained in this guide are intended to be used for instructional purposes only. The settings required for your specific configuration may differ from the examples presented in this guide.

#### **Validity Note**

This document is valid for the M580 system when used with Unity Pro 11.0 or later.

In addition to the CCOTF transactions in Unity Pro 10.0 or earlier, you can perform these transactions in Unity Pro 11.0 or later, which are described in this guide:

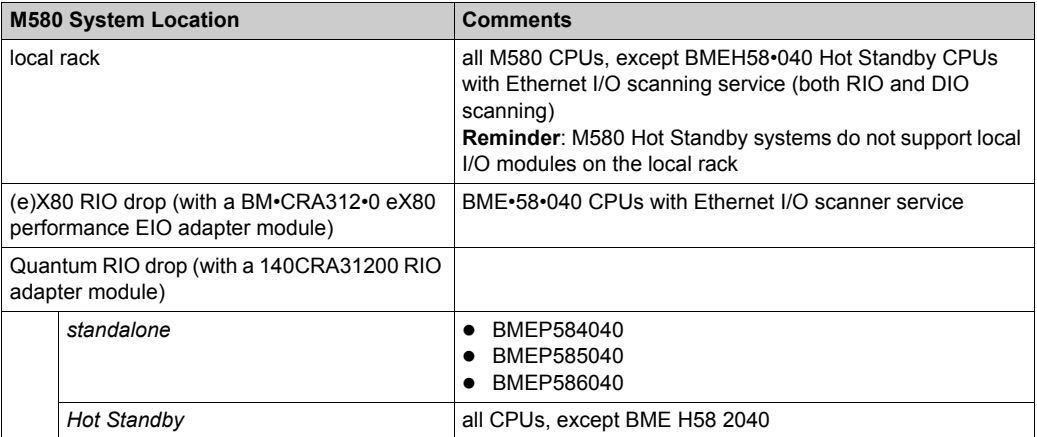

The technical characteristics of the devices described in this document also appear online. To access this information online:

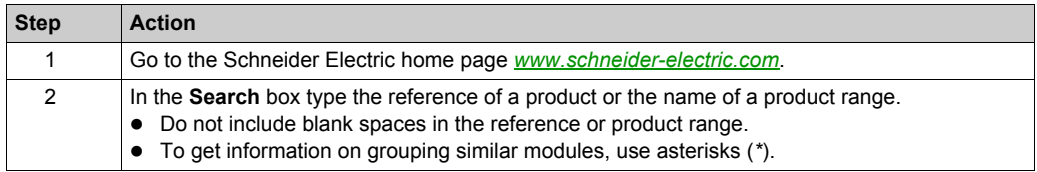

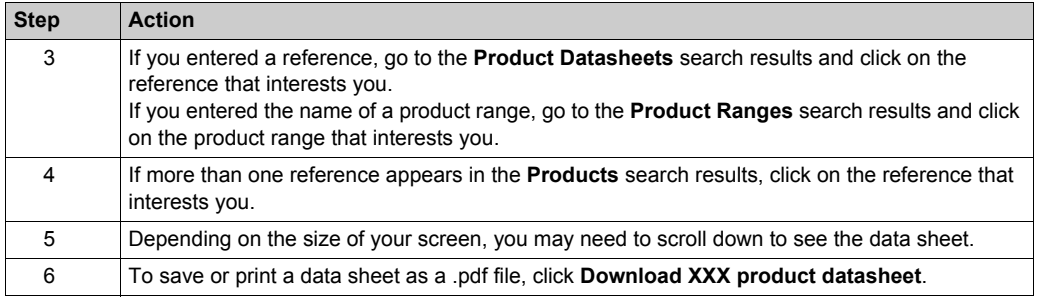

The characteristics that are presented in this manual should be the same as those characteristics that appear online. In line with our policy of constant improvement, we may revise content over time to improve clarity and accuracy. If you see a difference between the manual and online information, use the online information as your reference.

#### **Related Documents**

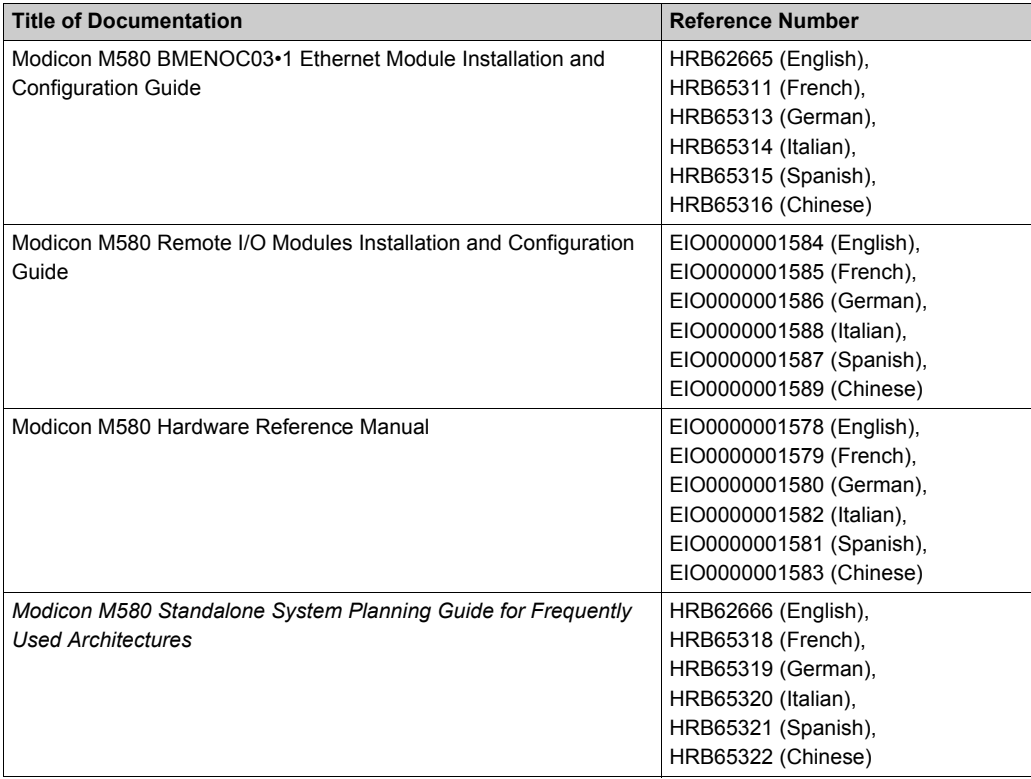

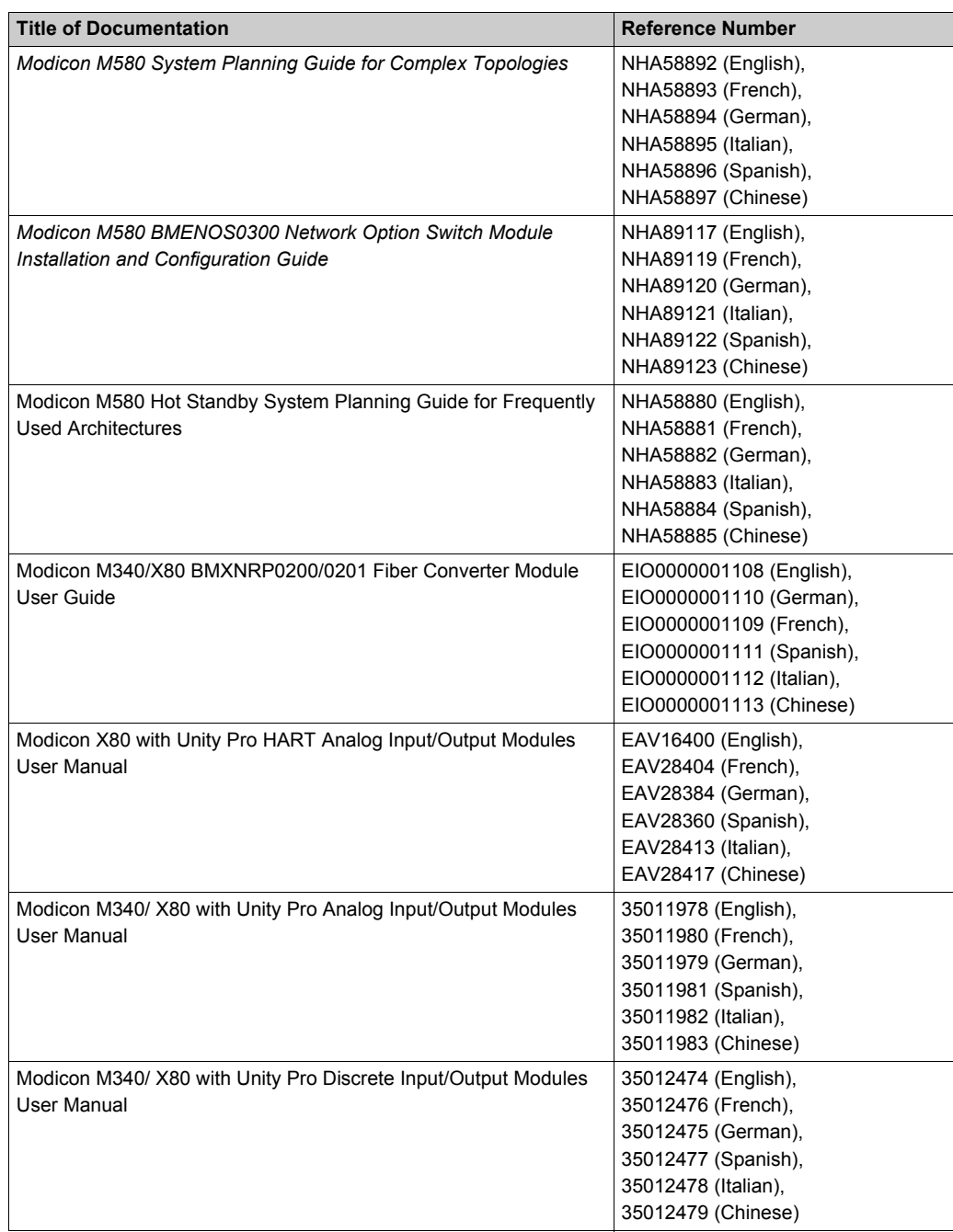

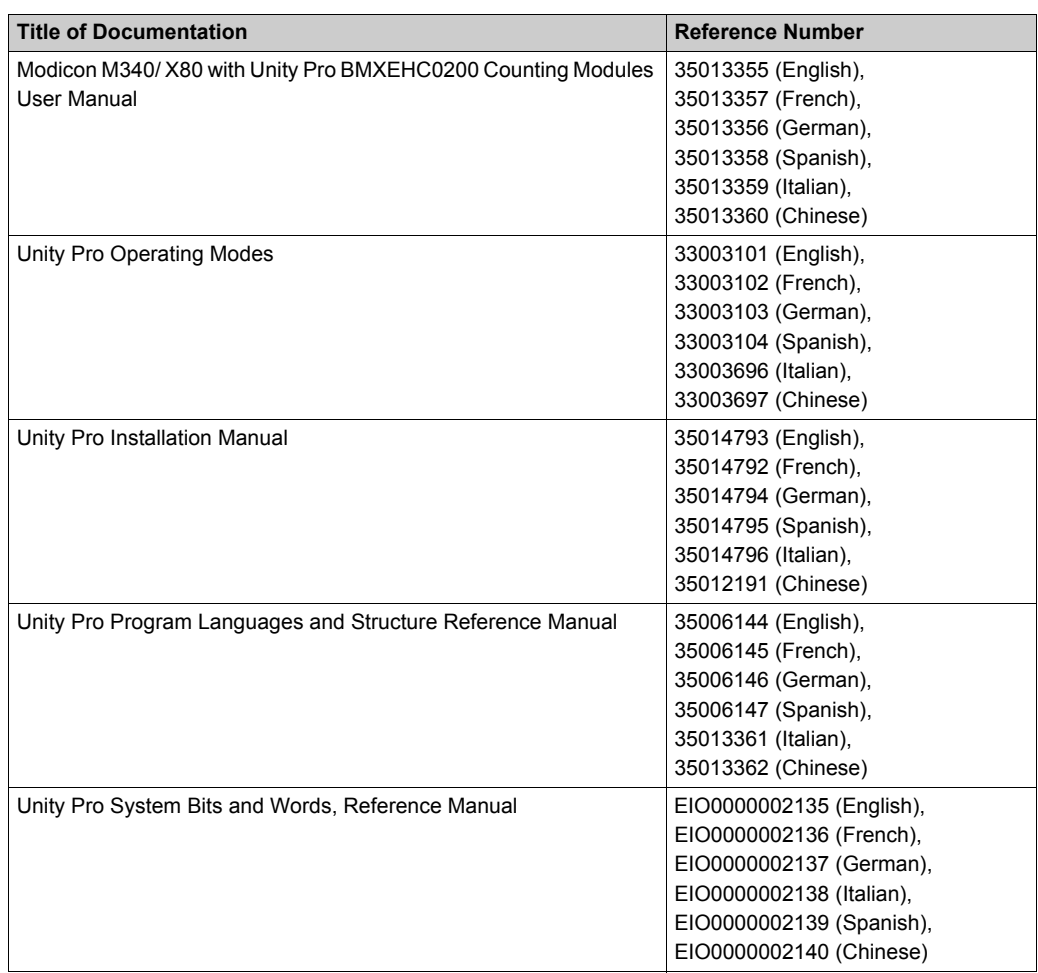

You can download these technical publications and other technical information from our website at http://download.schneider-electric.com

## **Part I**

### <span id="page-12-0"></span>**Introduction to M580 Change Configuration on the Fly**

#### **Introduction**

CCOTF allows you to modify the PAC hardware configuration and parameters while the PAC is running without impacting other modules or ongoing tasks in the system. This part describes the CCOTF feature for M580 modules using Unity Pro software.

In addition to the CCOTF transactions in Unity Pro 10.0 or earlier, you can perform these transactions in Unity Pro 11.0 or later, which are described in this guide:

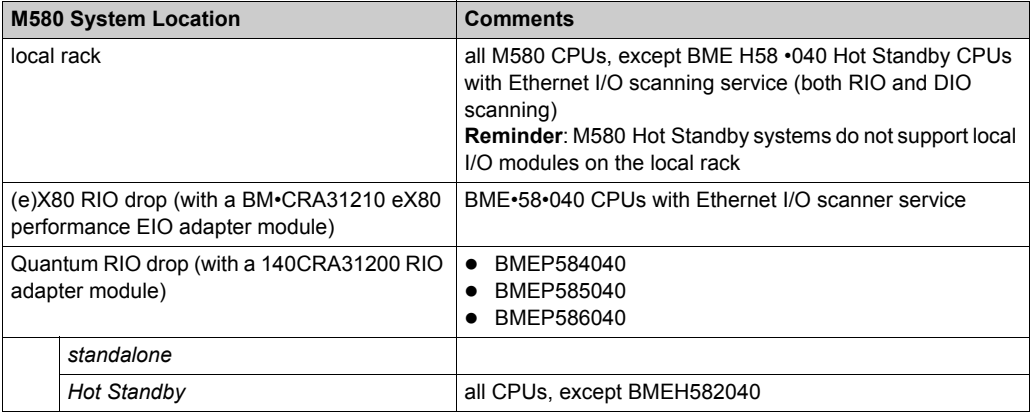

#### **What Is in This Part?**

This part contains the following chapters:

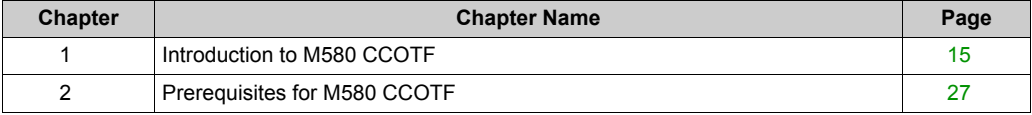

Introduction

## <span id="page-14-0"></span>**Chapter 1 Introduction to M580 CCOTF**

#### **Introduction**

When you perform CCOTF on a local or remote drop (example: add / delete a module), the change does not affect any other drop in the configuration. In Unity Pro, CCOTF is called a **configuration online modification in RUN mode**, and is part of online action. You can perform other changes using **Tools → PLC Screen**, such as cold start, warm start, etc. (Refer to the CPU debugging screen *(see Unity Pro, Operating Modes)*.) This chapter details CCOTF capabilities and how modules execute a CCOTF request.

#### **What Is in This Chapter?**

This chapter contains the following topics:

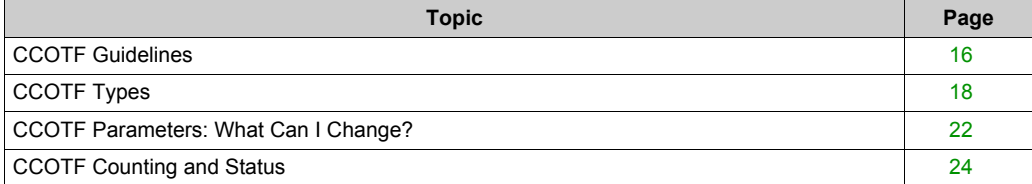

### <span id="page-15-1"></span><span id="page-15-0"></span>**CCOTF Guidelines**

#### **Recommendations**

Follow these recommendations before performing a CCOTF modification.

**NOTE:** Read and understand the preventive measures that are described in the chapter *Electric Shock: Causes and preventive measures (see Grounding and Electromagnetic Compatibility of PLC Systems, Basic Principles and Measures, User Manual)*.

## **A A DANGER**

**HAZARD OF ELECTRIC SHOCK, EXPLOSION, OR ARC FLASH**

Do not handle a module that has a voltage level of 30 Vrms or 42.4 Vdc or higher.

**Failure to follow these instructions will result in death or serious injury.**

## **WARNING**

#### **UNEXPECTED EQUIPMENT BEHAVIOR**

- Before performing any CCOTF, verify that your system responds appropriately.
- **Modifications made when the Online modification in RUN or STOP** check box is selected in Unity Pro have an immediate impact on the system.

**Failure to follow these instructions can result in death, serious injury, or equipment damage.**

In Unity Pro, you can configure your project to allow online modifications by double-clicking the CPU in the **PLC bus** (or right-click **Open Module**), selecting the **Configuration** tab, and selecting the **Online modification in RUN or STOP** check box. When this check box is selected, any modifications you make may have an immediate impact on the system.

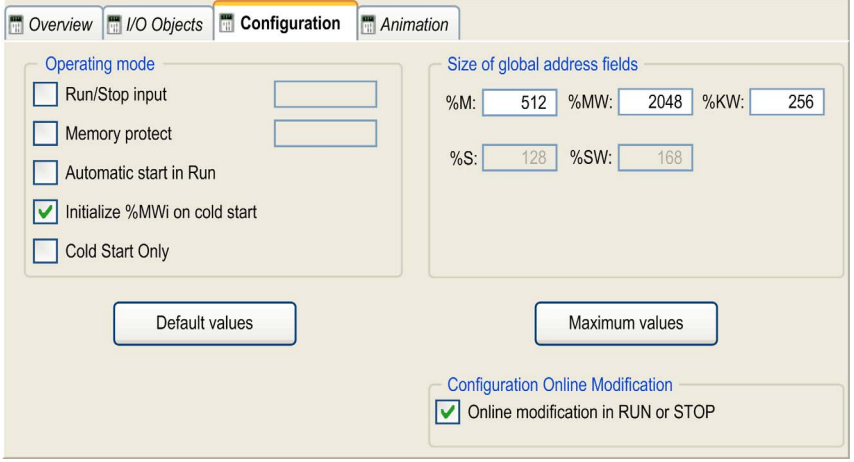

### <span id="page-17-1"></span><span id="page-17-0"></span>**CCOTF Types**

#### **Introduction**

You can perform several types of CCOTF modifications on the local rack or an RIO drop. The types of modifications include adding/deleting modules, modifying module parameters, and adding an RIO drop.

**NOTE:** Use an M580 CPU version 2.00 (or later) to manage local I/O CCOTF features.

One or more CCOTF modifications comprise a single transaction in Unity Pro. A CCOTF transaction executes when you select **Build → Build Changes**.

Confirm that all CCOTF modifications in a transaction are the same type of modification. For example, you cannot add a module and delete a module in an RIO drop.

Confirm that all adding module modifications **or** deleting module modifications in a **single** transaction are associated with one task type (MAST, FAST, AUX0 or AUX1).

Refer to the *Modicon M580 Remote I/O Modules Installation and Configuration Guide (see Modicon M580, RIO Modules, Installation and Configuration Guide)* and the Modicon M580 Hardware Reference Manual *(see Modicon M580, Hardware, Reference Manual)* regarding the types of tasks that are allowed in local and RIO drops.

#### **Limitations**

This table describes the limitations for CCOTF and online changes *(see Unity Pro, Operating Modes)*:

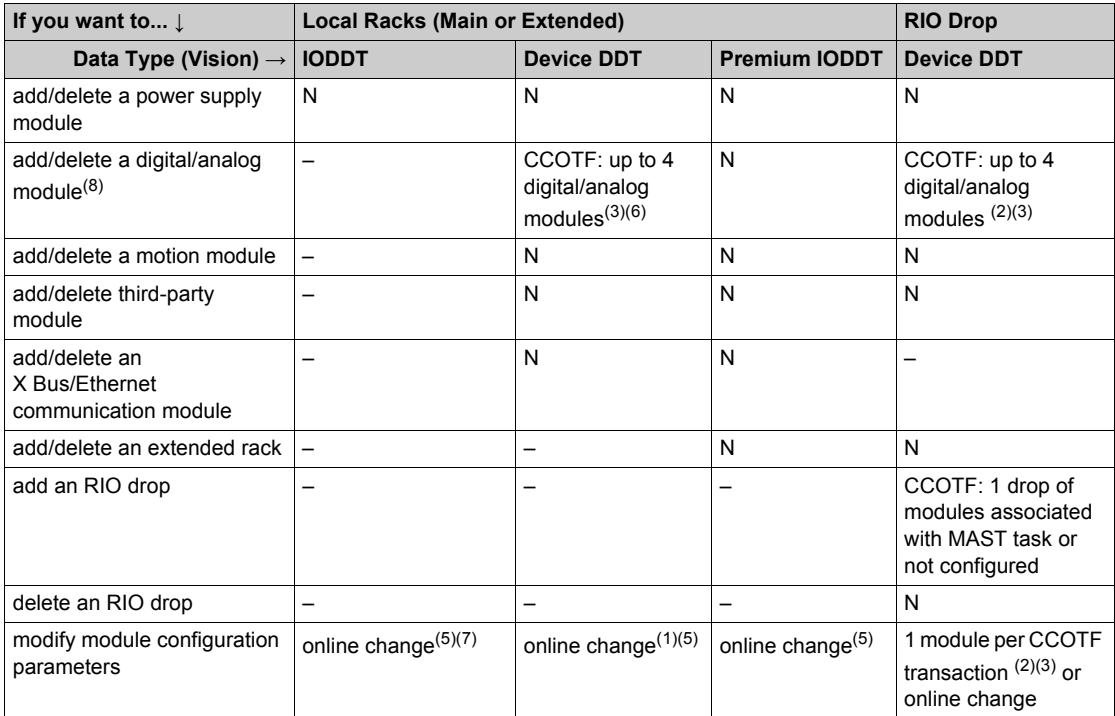

**(1)** Exceptions:

 $\circ$  forcing online

 $\circ$  changing the module association with a task

In RUN, you cannot set a group of channels to "none" for a module that is declared in the Device DDT.

**(2)** A BM•CRA31210 (e)X80 performance adapter is required in a CCOTF transaction on an RIO drop.

**(3)** CCOTF cannot be performed for a digital module that has time stamping configured on one of its channels.

**(4)** The channel is **not** reset during parameter change. No channel task change.

**(5)** You cannot change task and event number parameters.

**(6)** You cannot add/delete an analog module with HART capability. You may change its configuration and parameters only.

**(7)** When you perform an online change in IODDT, %SW100 and %SW101 are not affected. You can modify module configuration parameters in online mode in IODDT.

**(8)** On a local rack, you cannot remove a digital input module that supports **Run/Stop** input (when selected) or **Memory Protect** input (when selected).

Legend:

 $\bullet$  –: irrelevant

■ N: no available mechanism

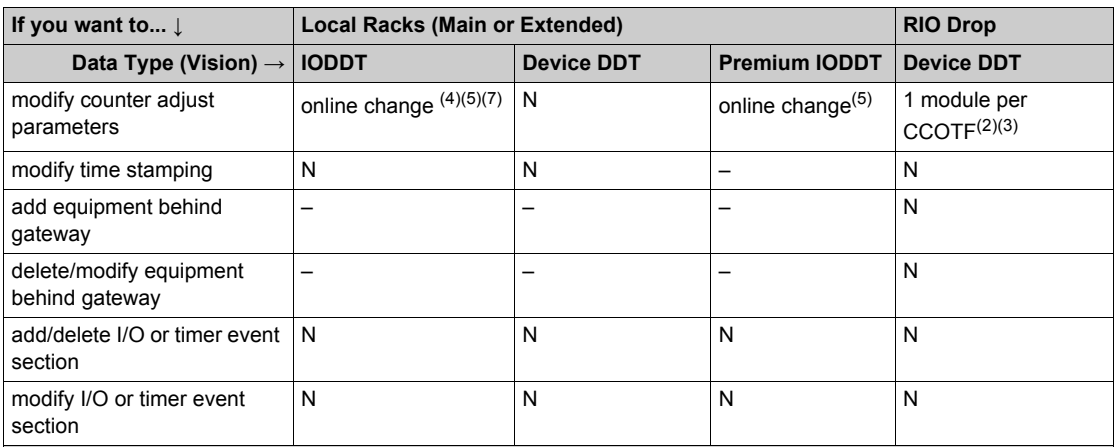

**(1)** Exceptions:

- $\circ$  forcing online
- $\circ$  changing the module association with a task
- In RUN, you cannot set a group of channels to "none" for a module that is declared in the Device DDT.
- **(2)** A BM•CRA31210 (e)X80 performance adapter is required in a CCOTF transaction on an RIO drop.
- **(3)** CCOTF cannot be performed for a digital module that has time stamping configured on one of its channels.
- **(4)** The channel is **not** reset during parameter change. No channel task change.
- **(5)** You cannot change task and event number parameters.
- **(6)** You cannot add/delete an analog module with HART capability. You may change its configuration and parameters only.
- **(7)** When you perform an online change in IODDT, %SW100 and %SW101 are not affected. You can modify module configuration parameters in online mode in IODDT.
- **(8)** On a local rack, you cannot remove a digital input module that supports **Run/Stop** input (when selected) or **Memory Protect** input (when selected).

Legend:

- $\bullet$  irrelevant
- N: no available mechanism

#### **NOTE:**

CCOTF does **not** support the following:

- modules with topological I/O data type
- move a module in one modification
- add/delete an extended rack
- **•** Premium modules
- unplug a TSXTLYEX line terminator or BMXXBC•••K and TSXCBY•••K cables

**NOTE:** CCOTF allows you to copy/paste a module. The new module has the parameter values of the copied module.

### **Modules Supported in CCOTF**

CCOTF supports these modules in RIO drops and main/extended local racks:

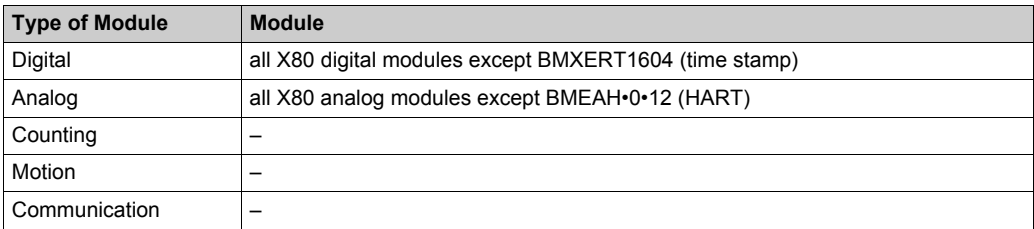

### <span id="page-21-1"></span><span id="page-21-0"></span>**CCOTF Parameters: What Can I Change?**

#### **Analog Input Module Parameters**

#### **common**:

- channel used / not used
- channel range
- scale and overflow

#### **voltage/current**:

- $\bullet$  filter efficiency  $(0 \dots 6)$
- normal / fast cycle (channel scan cycle *(see Modicon M340 with Unity Pro, Analog input/output modules, User manual)*)

**ED** Bus RIO DIO **PLC** bus y C Bus: BMX P58 4040 Bus:  $\overline{2}$ CommHeadRIODIO16 0  $\overline{0}$  $CPS$ **P58** 2000 4040  $\overline{0}$ CRA AMI<br>0410 国国国  $312$ **R**  $\mathbf{1}$  $\overline{0}$ 압명 2.10.1 : BMX AMI 0410  $\Box$ el  $\vert \mathbf{x} \vert$ Ana 4 U/I In Isolated High Speed **BMX AMI 0410 In** Configuration Channel 0 ■ Channel 1 **Used Symbol** Filter Range Scale Channel 2  $\overline{\mathbf{v}}$ MOD ANA 4\_1.ANA CH\_IN[0].ANA.VALUE +/-10 V ~  $%$ ...  $\overline{0}$  $\checkmark$ ■ Channel 3  $1$   $\triangledown$ MOD\_ANA\_4\_1.ANA\_CH\_IN[1].ANA.VALUE +/-10 V  $\vee$  $%$ ...  $\mathbf 0$  $\checkmark$  $2\sqrt{ }$ MOD\_ANA\_4\_1.ANA\_CH\_IN[2].ANA.VALUE +/-10 V ~  $\ddot{\phantom{0}}$ Task:  $%...$  $\overline{0}$  $3\overline{V}$ MOD\_ANA\_4\_1.ANA\_CH\_IN[3].ANA.VALUE +/-10 V ~  $\frac{9}{6}$ ...  $\overline{0}$  $\ddot{\phantom{0}}$ **MAST**  $\checkmark$ Cycle (a) Normal  $\bigcap$  Fast  $\langle \vert \mathbb{H} \vert$  $\rightarrow$ 

A typical configuration parameter screen looks like this:

#### **temperature**:

- cold junction compensation
- rejection 50 Hz / 60 Hz
- unit (celsius / farenheit)
- sensor monitor on / off (broken wire test)
- filter efficiency  $(0 \dots 6)$

Refer to the description of the %KW *(see Modicon M340 with Unity Pro, Analog input/output modules, User manual)* and scope of values *(see Modicon M340 with Unity Pro, Analog input/output modules, User manual)*.

#### **Digital Module Parameters**

For all modules except BMX DRA •••• (relay outputs of BMX DDM •••••), each 8-channel group features:

• supply monitoring

The behavior of each digital output is configurable *(see Modicon M340 Using Unity Pro, Discrete Input/Output Modules, User Manual)*:

- fallback / maintain mode
- fallback value

BMX DDO ••••, digital outputs of BMX DDM ••••• (except 16025) feature in addition:

• reactivate (auto / programmed rearm)

Refer to the description of the %KW *(see Modicon M340 Using Unity Pro, Discrete Input/Output Modules, User Manual)*.

#### **Analog Output Module Parameters**

For all modules:

- channel range
- scale
- overflow
- fallback / maintain mode *(see Modicon M340 with Unity Pro, Analog input/output modules, User manual)*
- fallback value
- actuator wiring control (wiring CTRL enabled / disabled)
- actuator alignment offset value *(see Modicon M340 with Unity Pro, Analog input/output modules, User manual)*

#### **Counting Module Parameters**

For each counter:

- **•** function
- parameters in the **Configuration** tab
- parameters in the **Adjust** tab

### <span id="page-23-1"></span><span id="page-23-0"></span>**CCOTF Counting and Status**

#### **CCOTF Counting Word**

The system words %SW100 and %SW101 *(see Unity Pro, Program Languages and Structure, Reference Manual )* count the CCOTF modifications. The embedded rack viewer uses these words to retrieve the latest configuration in the CPU, and synchronizes the CPU and the EIO scanner service.

- %SW100 increments each time a CCOTF modification is performed on a local rack.
- %SW101 increments each time a CCOTF modification is performed on an RIO drop or distributed equipment.

**NOTE:** When a byte reaches its maximum value of 255, the counter resets to 1.

#### **CCOTF Status Word**

The CCOTF status word is %SW66 *(see Unity Pro, System Bits and Words, Reference Manual)*.

The connection status of the added module is significant only when %SW66 does not indicate that CCOTF is in progress.

The %SW66 values sets the bits 1 and 2 in the CRA\_DIAGNOSTIC word *(see Modicon M580, RIO Modules, Installation and Configuration Guide)*.

#### **Status Bits**

The DDDT of the CPU scanner service and the BMENOC03•1 Ethernet communication module contain the freshness bit *(see Modicon M580, Hardware, Reference Manual)*.

Health bit storage:

- Local and RIO drop health bits are stored in the CPU/BMENOC03•1 scanner service DDDT.
- Module health bits are stored in the BM•CRA312•0 EIO adapter DDT (one bit per module, up to 32 modules).

When you configure a module added to a local rack/RIO drop, the following bits are set to 0:

- **•** health bit
- %S119 *(see Unity Pro, System Bits and Words, Reference Manual)*, bit signaling a detected error in an I/O module on the local rack
- %S117 *(see Unity Pro, System Bits and Words, Reference Manual)*, bit signaling a detected error in an I/O module on an RIO drop
- %S10 *(see Unity Pro, System Bits and Words, Reference Manual)*, a global indicator

When a parameter is modified, the module is restarted, and the health bit is set to 0 during several ms. The bits %S10, %S117, and %S119 are set to 0.

**NOTE:** When adding, deleting, or modifying parameters in one module, the other modules available in the system are not impacted, and their status bits remain at 1.

### **Status Codes**

Refer to the %SW66 topic *(see Unity Pro, System Bits and Words, Reference Manual)* for a list of processing status codes for local I/O and RIO.

## <span id="page-26-0"></span>**Chapter 2 Prerequisites for M580 CCOTF**

#### **Overview**

This chapter describes compatibility issues that require confirmation before you perform any CCOTF modification.

#### **What Is in This Chapter?**

This chapter contains the following topics:

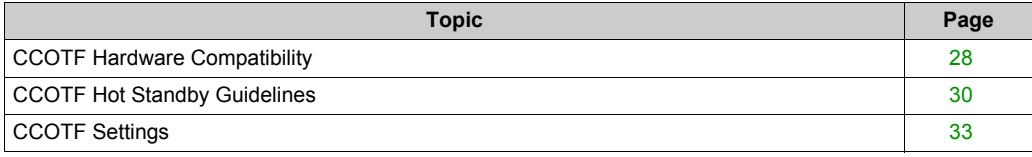

### <span id="page-27-1"></span><span id="page-27-0"></span>**CCOTF Hardware Compatibility**

#### **CPU Compatibility**

You can use CCOTF with the following CPUs:

- BM•P581020
- BM•P5820••
- BM•P5830••
- BM•P5840••
- BMEP58•040
- BMEH58•040

**NOTE:** Use an M580 CPU version 2.00 (or later) to manage local I/O CCOTF features.

#### **CRA Compatibility**

You can use CCOTF to add the following EIO adapter modules:

- BMXCRA31210 X80 performance EIO adapter module
- BMECRA31210 eX80 performance EIO adapter module
- 140CRA31200 EIO adapter module (with a BME•584040, BME•585040, or BME•586040 CPU)

#### **Analog and Digital Module Compatibility**

This table lists the I/O modules in RIO drops (with a BM•CRA312•0 (e)X80 EIO adapter module) that can be added / deleted / modified:

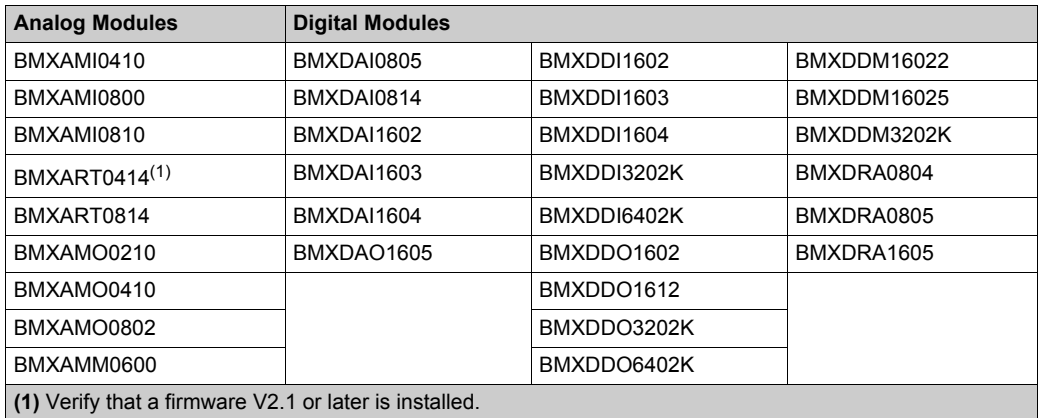

#### **Counting Module Compatibility**

The counting modules whose configuration and adjustment can be modified are:

- BMXEHC0200
- BMXEHC0800
- BMXEHC0800.2
- BMXEAE0300

### <span id="page-29-1"></span><span id="page-29-0"></span>**CCOTF Hot Standby Guidelines**

#### **Introduction**

All BMEH58•040 Hot Standby CPUs support CCOTF. To enable CCOTF, in Unity Pro, doubleclick the CPU in the **PLC bus** (or right-click **Open Module**), select the **Configuration** tab, and select the **Online modification in RUN or STOP** check box in the **Configuration Online Modification** area.

#### **Hot Standby Guidelines**

CCOTF allows modifications of a Hot Standby primary PAC configuration in RUN mode. The changes that can be made in the primary PAC are as follows:

- Add a discrete or analog module in a free slot.
- Delete a discrete or analog module.
- Modify the configuration and adjustment parameters of a module.

The changes that can be made in an Ethernet RIO drop are as follows:

- Add a Quantum or (e)X80 RIO drop.
- Add a discrete or analog module in a free slot.
- Delete a discrete or analog module.
- Modify the configuration and adjustment parameters of a module.

Any CCOTF changes made to the primary PAC configuration are not automatically transmitted to the standby PAC. Instead, the standby PAC continues to be configured with its original application program.

CCOTF does not support all changes to the configuration. The following rules apply to CCOTF changes made to the primary Hot Standby PAC configuration:

- A single CCOTF change can include multiple edits to multiple configuration objects.
- Edits to configuration objects are atomic: only one change can be made to a single configuration object. For example, you cannot add then delete the same I/O module in a single CCOTF change.
- CCOTF edits cannot be made to distributed equipment.
- For a Quantum or (e)X80 RIO drop, the following limits apply to changes made in the same CCOTF session:
	- $\circ$  Up to four modifications to the same RIO drop can be included in a single CCOTF change. For example:
		- Up to four I/O modules can be added to the same RIO drop.
		- Up to four ERT expert modules can be added to the same RIO drop.
		- Up to four I/O modules can be removed from the same RIO drop.
		- Up to four parameters can be edited for one I/O module in the same RIO drop.
	- No edits can be made to an (e)X80 RIO adapter module.
	- The RPI setting for the RIO drop cannot be changed.
- Only one CCOTF change may be made to a single RIO drop. Before an additional CCOTF change can be made to the same RIO drop, transfer the application program from the primary PAC to the standby PAC.

#### **Logic Mismatch**

When CCOTF changes are made to the primary PAC, the  $Logic$  Mismatch  $Allowed$  flag in the T\_M\_ECPU\_HSBY DDT determines if the standby PAC can continue to operate online. If logic mismatches are not allowed, the standby PAC transitions to wait state.

#### **Maximum Number of Modifications**

CCOTF changes can be made to the primary PAC if the **Number of modifications** setting in Unity Pro is not reached. When the number of allowed modifications are reached:

- No additional CCOTF changes can be made to the primary PAC. The **Build → Build Changes** command in Unity Pro is disabled.
- Transfer the application program in the primary PAC to the standby PAC *(see Modicon M580 Hot Standby, System Planning Guide for, Frequently Used Architectures)*.

Refer to the *Modicon M580 Hot Standby System Planning Guide (see Modicon M580 Hot Standby, System Planning Guide for, Frequently Used Architectures)* for detailed information on the BME H58 •040 Hot Standby CPUs.

#### **Modification Limitations**

For a Quantum ERIO drop, you can perform a maximum of four modifications per CCOTF session. After a successful build change, four new modifications are again possible. This limit of four modifications is managed in the CCOTF operating modes. However, a CCOTF action for a Quantum ERIO drop is possible only when there is available memory.

This table shows the number of possible CCOTF actions for a Quantum ERIO drop:

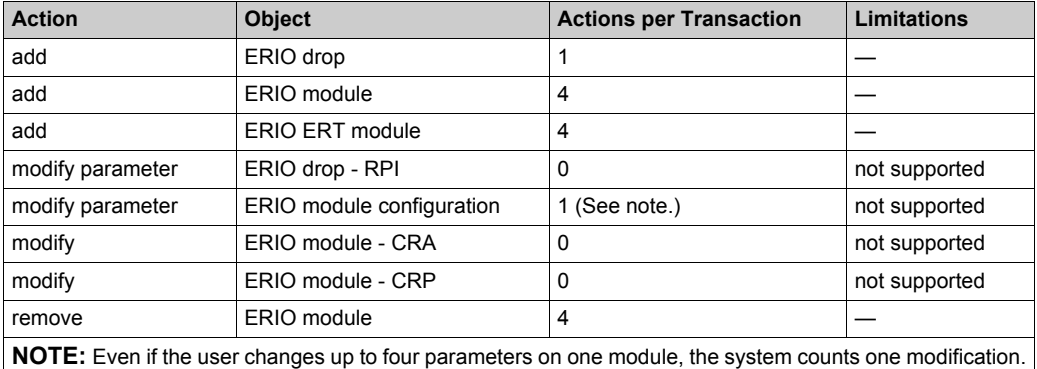

For (e)X80 modules, the CCOTF limitations are unchanged.

Quantum ERIO modules that are configured with an M580 PAC have these limitations:

- You can add an online Quantum ERIO drop only for M580 standalone and M580 Hot Standby CPUs.
- You can add or remove only discrete and analog Quantum I/O modules.
- You can add or remove these expert modules: 140ERT85410
	-
	- 140ERT85420
	- O 140ERT85430
- You cannot add or remove these modules:
	- GENANAIO
	- 140NRP31200
	- 140NRP31201
	- 140XBE10000
	- 140EHC10500
	- 140EHC20200
	- GENIO
	- 140ESI06210

### <span id="page-32-1"></span><span id="page-32-0"></span>**CCOTF Settings**

#### **CPU Configuration Screen**

To allow CCOTF, access the CPU configuration screen in Unity Pro, and select the **Online modification in RUN or STOP** check box:

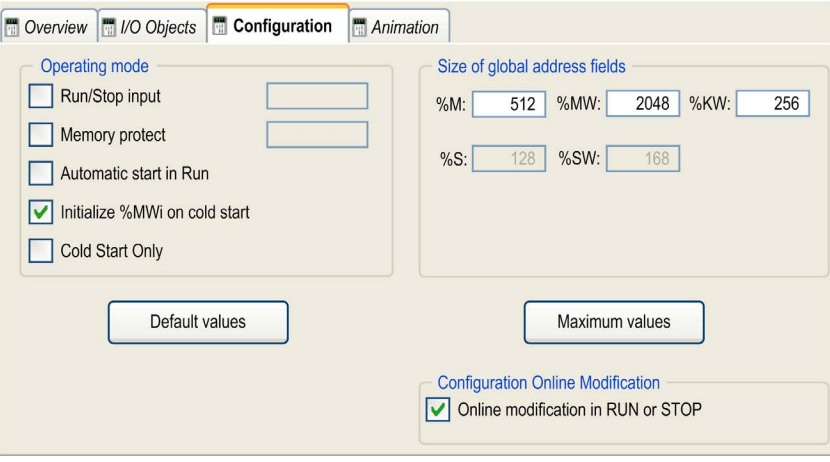

#### **Watchdog Values**

Set the watchdog timer of each task to the minimum value of 64 ms.

To set the values, refer to Displaying and Modifying Task Properties *(see Unity Pro, Operating Modes)*.

Prerequisites

## <span id="page-34-0"></span>**Part II How to Perform an M580 CCOTF Modification**

#### **Introduction**

This part describes how to add / delete RIO drops, add / delete modules in an RIO drop, and modify module parameters via CCOTF modifications.

#### **What Is in This Part?**

This part contains the following chapters:

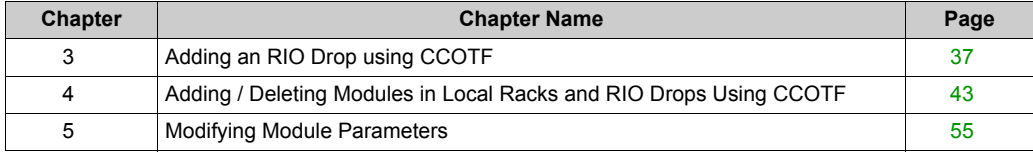

## <span id="page-36-0"></span>**Chapter 3 Adding an RIO Drop using CCOTF**

#### **Introduction**

This chapter describes how to add an RIO drop using the standard or virtual mode. When you add an RIO drop to a running system, the cycle time and bandwidth usage may increase.

**NOTE:** Confirm that the RIO drop you are adding contains only non-configured modules or modules configured with the MAST task.

#### **What Is in This Chapter?**

This chapter contains the following topics:

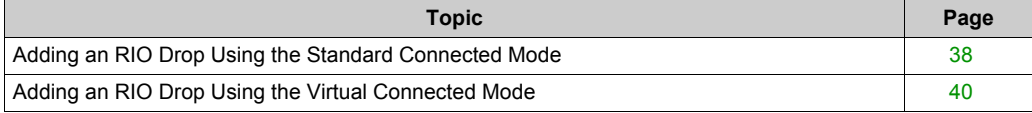

### <span id="page-37-1"></span><span id="page-37-0"></span>**Adding an RIO Drop Using the Standard Connected Mode**

#### **Introduction**

## *NOTICE*

#### **UNINTENDED EQUIPMENT OPERATION**

- Verify that the margin between watchdog timers and task execution times is great enough to handle the increased processing time required to support the CCOTF modification.
- Anticipate performance decrease due to the increased traffic resulting from the new RIO drop in the system.

**Failure to follow these instructions can result in equipment damage.**

#### **Adding an RIO Drop**

This describes the process of adding an RIO drop using the **standard connected mode**:

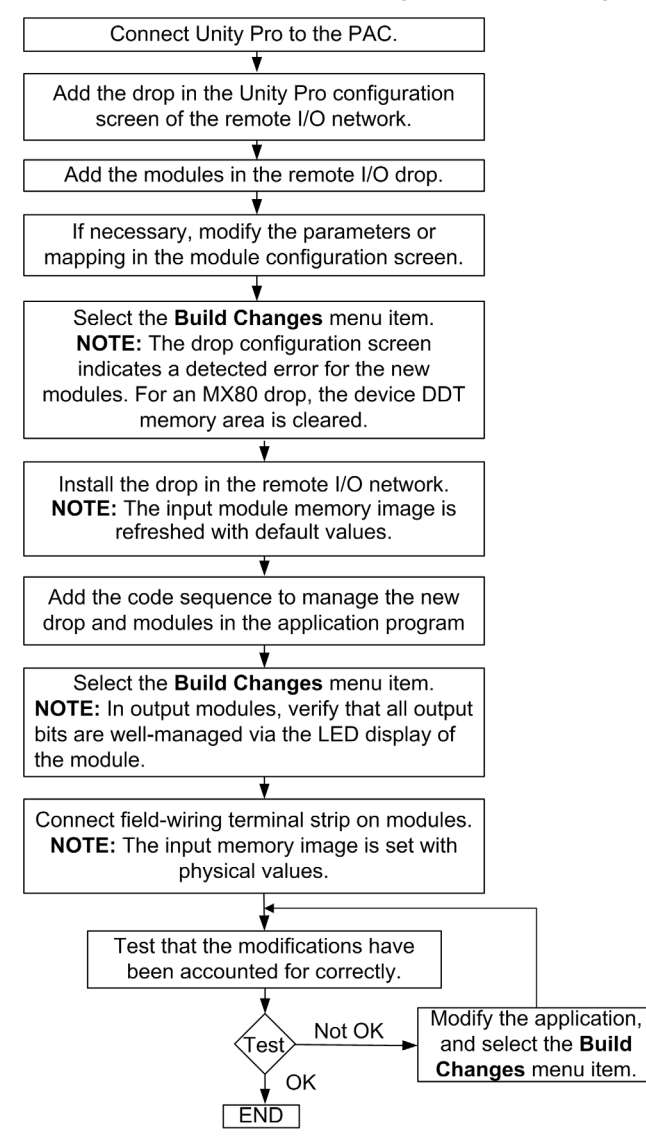

**NOTE:** An RIO drop contains 1 or 2 racks (linked with a backplane expander cable).

### <span id="page-39-1"></span><span id="page-39-0"></span>**Adding an RIO Drop Using the Virtual Connected Mode**

#### **Introduction**

To switch to virtual connected mode, select **Tools → Project settings → General → Build settings** in Unity Pro, and select the **Virtual connected mode** check box.

When you add an RIO drop to a running system, the cycle time and bandwidth usage may increase.

### *NOTICE*

#### **UNINTENDED EQUIPMENT OPERATION**

- Verify that the margin between watchdog timers and task execution times is great enough to handle the increased processing time required to support the CCOTF modification.
- Anticipate performance decrease due to the increased traffic resulting from the new RIO drop in the system.

**Failure to follow these instructions can result in equipment damage.**

Two stages are required in the virtual connected mode:

- The **Offline** stage is the preparation in Unity Pro,
- The **Online** stage is the physical action and downloading to the PAC.

#### **Stage 1: Adding an RIO Drop in Offline Mode**

This describes the process of adding an RIO drop using the **virtual connected, offline** mode:

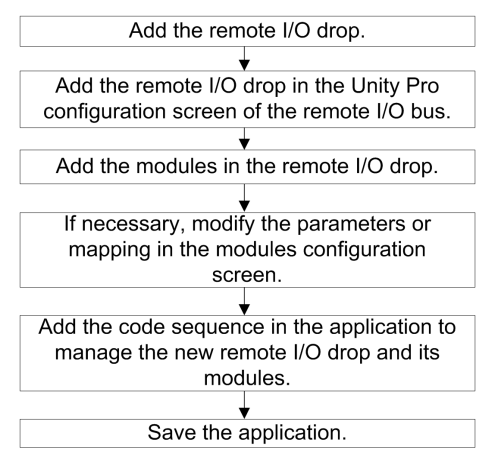

**NOTE:** An RIO drop contains 1 or 2 racks (linked with a cable).

#### **Stage 2: Adding an RIO Drop in Online Mode**

This describes the process of adding an RIO drop in the **virtual connected, online** mode when Unity Pro is connected to the PAC:

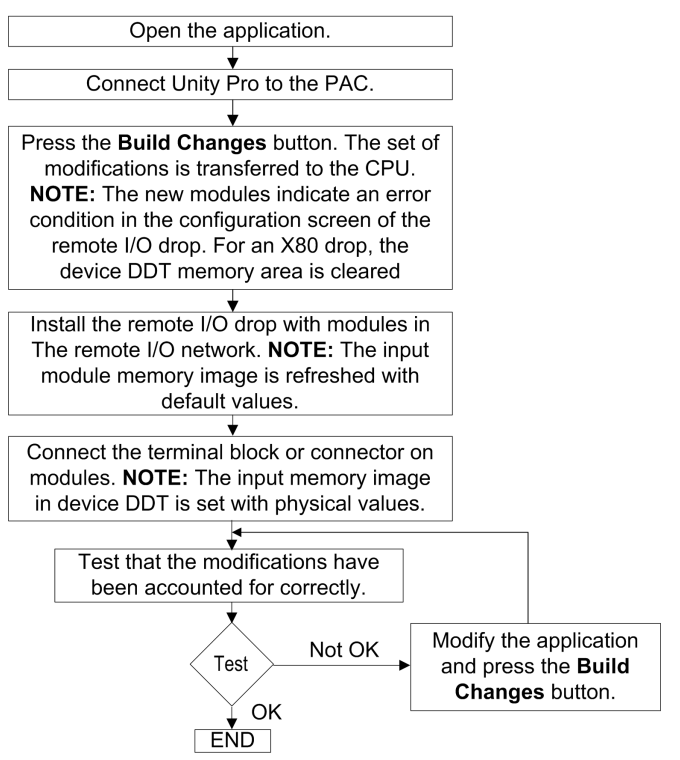

### <span id="page-42-0"></span>**Chapter 4 Adding / Deleting Modules in Local Racks and RIO Drops Using CCOTF**

#### **Introduction**

This chapter describes how to add / delete a module in local racks and RIO drops (using the standard or virtual mode). When you add / delete a module in a running system, the cycle time and bandwidth usage may increase.

#### **What Is in This Chapter?**

This chapter contains the following topics:

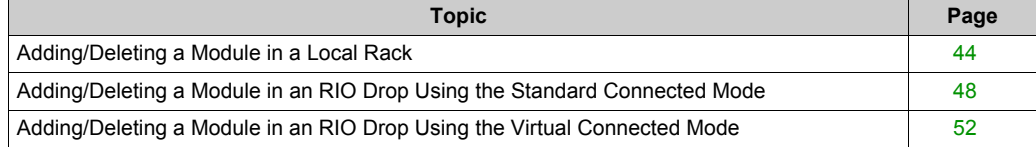

### <span id="page-43-1"></span><span id="page-43-0"></span>**Adding/Deleting a Module in a Local Rack**

#### **Adding a Module in a Local Rack**

## *NOTICE*

#### **UNINTENDED EQUIPMENT OPERATION**

- Verify that the margin between watchdog timers and task execution times is great enough to handle the increased processing time required to support adding a new module.
- Confirm that the watchdog values of all modules in local and extended racks are greater than the time needed to perform CCOTF. Example:
	- $\circ$  For a MAST task with a watchdog value of 60 ms, the module watchdog is 256 ms.
	- For a MAST task with a watchdog value of 20 ms, the module watchdog is 32 ms.
- Anticipate performance decrease due to the increased traffic if you add a new module to the system.

**Failure to follow these instructions can result in equipment damage.**

**NOTE:** Use an M580 CPU version 2.00 (or later) to manage local I/O CCOTF features.

**NOTE:** During a CCOTF transaction on the local rack, MAST / FAST / AUX / IO Event section / Timer Event section are performed at the end of the CCOTF transaction. If several IO Timer event sections occur during a CCOTF transaction, the sections are performed once only at the end of the CCOTF transaction.

This describes the process of adding a module to a main or extended local rack:

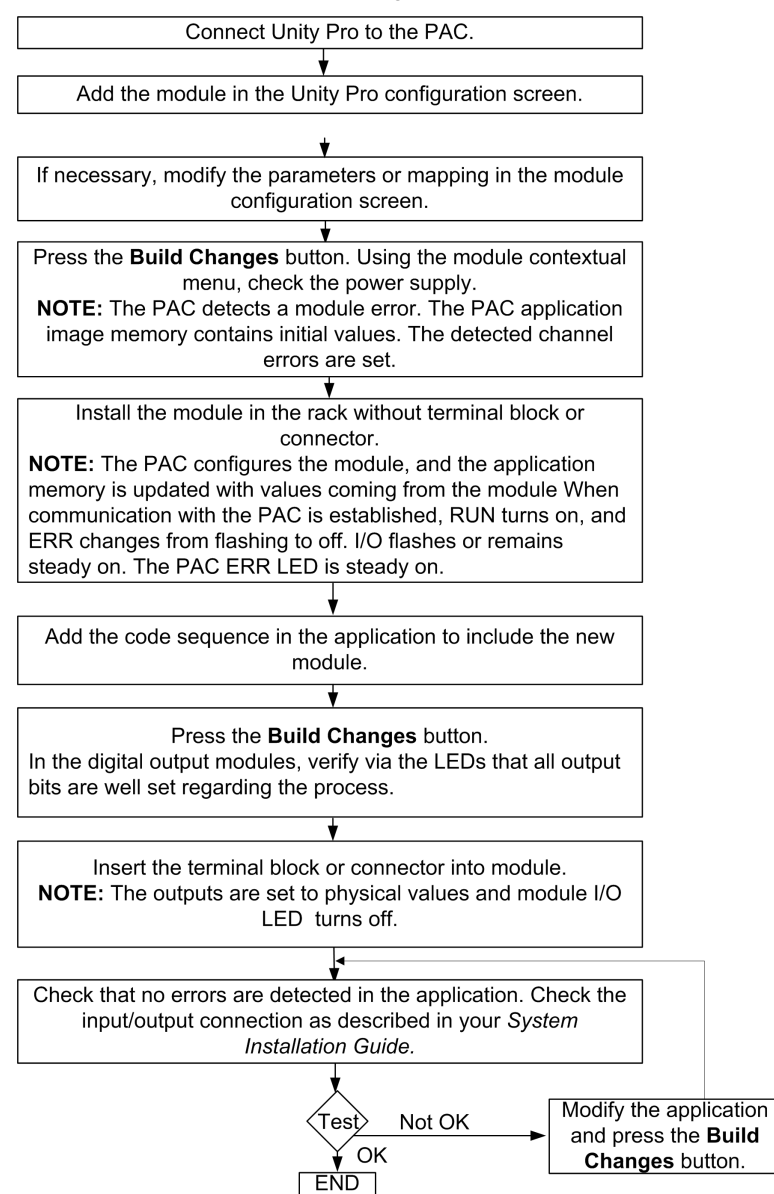

#### **Deleting a Module from a Local Rack**

## **WARNING**

#### **POSSIBLE UNEXPECTED EQUIPMENT BEHAVIOR**

- Check that deleting the module does or does not have impact on the process or on the application execution.
- For input modules, consider that the input values in the memory image may be forced.
- Remove the terminal block or connector from the module before deleting a module.
- Account for overhead time linked with the CCOTF process for watchdog management. (See the previous Notice *[\(see page 44\)](#page-43-1)*.)

**Failure to follow these instructions can result in death, serious injury, or equipment damage.**

## **WARNING**

#### **UNINTENDED EQUIPMENT OPERATION**

- Do not use a DDDT that is associated with a module that you remove from a local or remote rack.
- When you remove the module, the associated DDDT becomes unmanaged and cannot be used in the application.

**Failure to follow these instructions can result in death, serious injury, or equipment damage.**

This describes the process of deleting a module from a main or extended local rack:

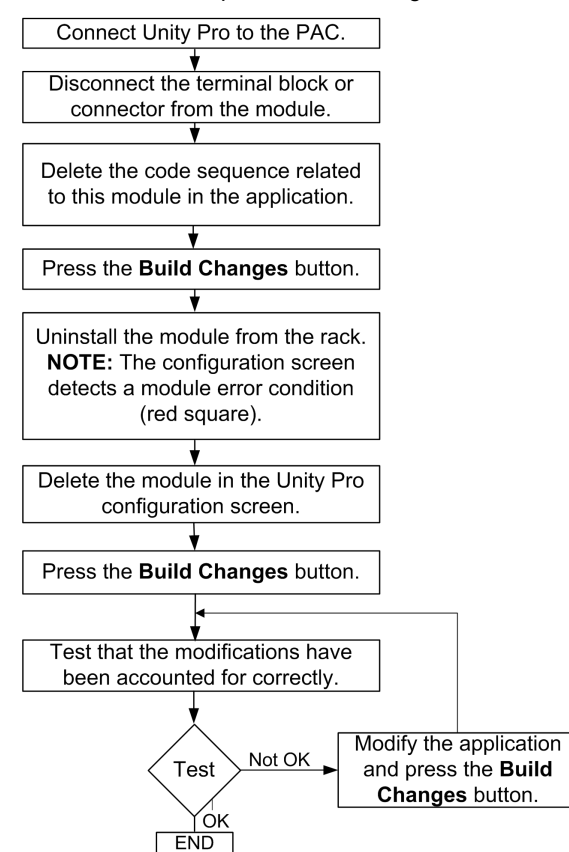

### <span id="page-47-1"></span><span id="page-47-0"></span>**Adding/Deleting a Module in an RIO Drop Using the Standard Connected Mode**

#### **Adding a Module in an RIO Drop**

### *NOTICE*

#### **UNINTENDED EQUIPMENT OPERATION**

- Verify that the margin between watchdog timers and task execution times is great enough to handle the increased processing time required to support adding a new module.
- Anticipate performance decrease due to the increased traffic if you add a new module to the system.

**Failure to follow these instructions can result in equipment damage.**

This describes the process of adding a module to an RIO drop using the **standard connected mode**:

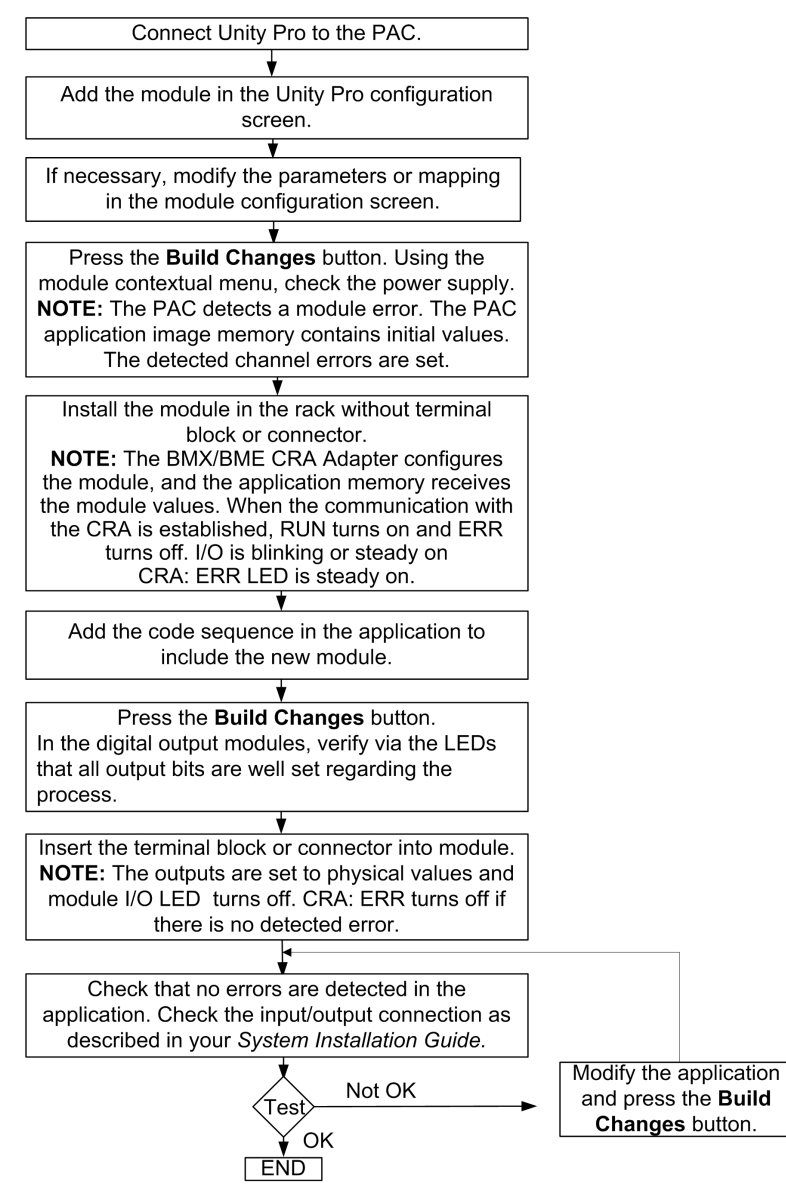

#### **Deleting a Module from an RIO Drop**

## **WARNING**

#### **POSSIBLE UNEXPECTED EQUIPMENT BEHAVIOR**

- Confirm whether the deletion of the module does or does not have impact on the process or on the application execution.
- For input modules, consider that the input values in the memory image may be forced.
- Remove the terminal block or connector from the module before deleting a module.

**Failure to follow these instructions can result in death, serious injury, or equipment damage.**

## **WARNING**

#### **UNINTENDED EQUIPMENT OPERATION**

- Do not use a DDDT that is associated with a module that you remove from a local or remote rack.
- When you remove the module, the associated DDDT becomes unmanaged and cannot be used in the application.

**Failure to follow these instructions can result in death, serious injury, or equipment damage.**

This describes the process of deleting a module from an RIO drop using the **standard connected mode**:

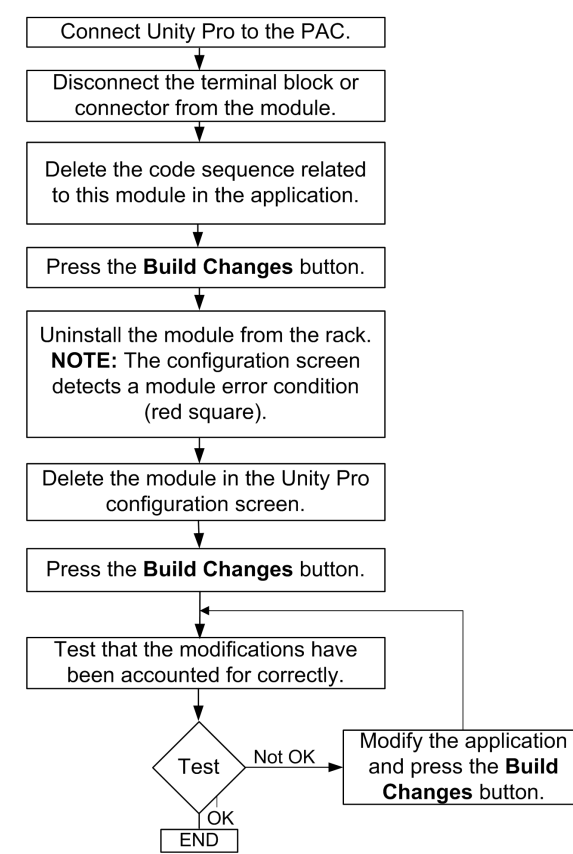

### <span id="page-51-1"></span><span id="page-51-0"></span>**Adding/Deleting a Module in an RIO Drop Using the Virtual Connected Mode**

#### **Prerequisite**

To switch to virtual connected mode, click **Tools → Project settings → General → Build settings** from the main menu, and select the **Virtual connected mode** check box.

### *NOTICE*

#### **UNINTENDED EQUIPMENT OPERATION**

- Verify that the margin between watchdog timers and task execution times is great enough to handle the increased processing time required to support the addition of a new module.
- Anticipate performance decrease due to the increased traffic if you add a new module to the system.

**Failure to follow these instructions can result in equipment damage.**

Two stages are required in the virtual connected mode:

- The **Offline** stage is the preparation in Unity Pro.
- The **Online** stage is the physical action and downloading to the PAC.

#### **Stage 1: Adding / Deleting a Module in an RIO Drop in Offline Mode**

## **WARNING**

#### **UNINTENDED EQUIPMENT OPERATION**

- Do not use a DDDT that is associated with a module that you remove from a local or remote rack.
- When you remove the module, the associated DDDT becomes unmanaged and cannot be used in the application.

**Failure to follow these instructions can result in death, serious injury, or equipment damage.**

This describes the process using the **virtual connected**, **offline** mode:

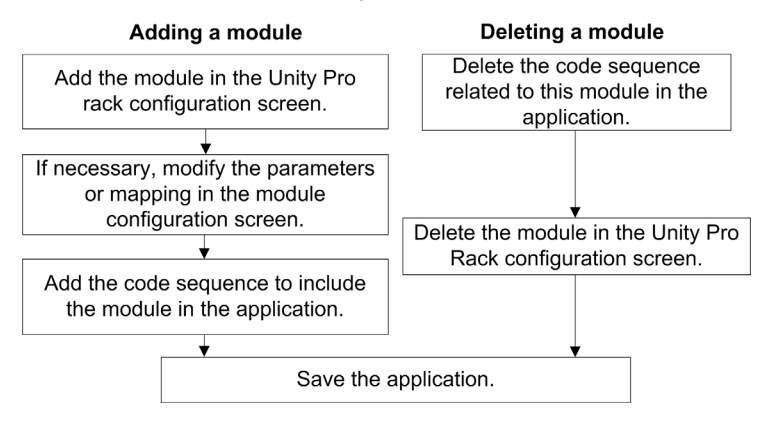

**Stage 2: Adding / Deleting a Module from an RIO Drop in Online Mode**

## **WARNING**

#### **UNINTENDED EQUIPMENT OPERATION**

- Do not use a DDDT that is associated with a module that you remove from a local or remote rack.
- When you remove the module, the associated DDDT becomes unmanaged and cannot be used in the application.

**Failure to follow these instructions can result in death, serious injury, or equipment damage.**

This describes the process using the **virtual connected**, **online** mode, when Unity Pro is connected to the PAC:

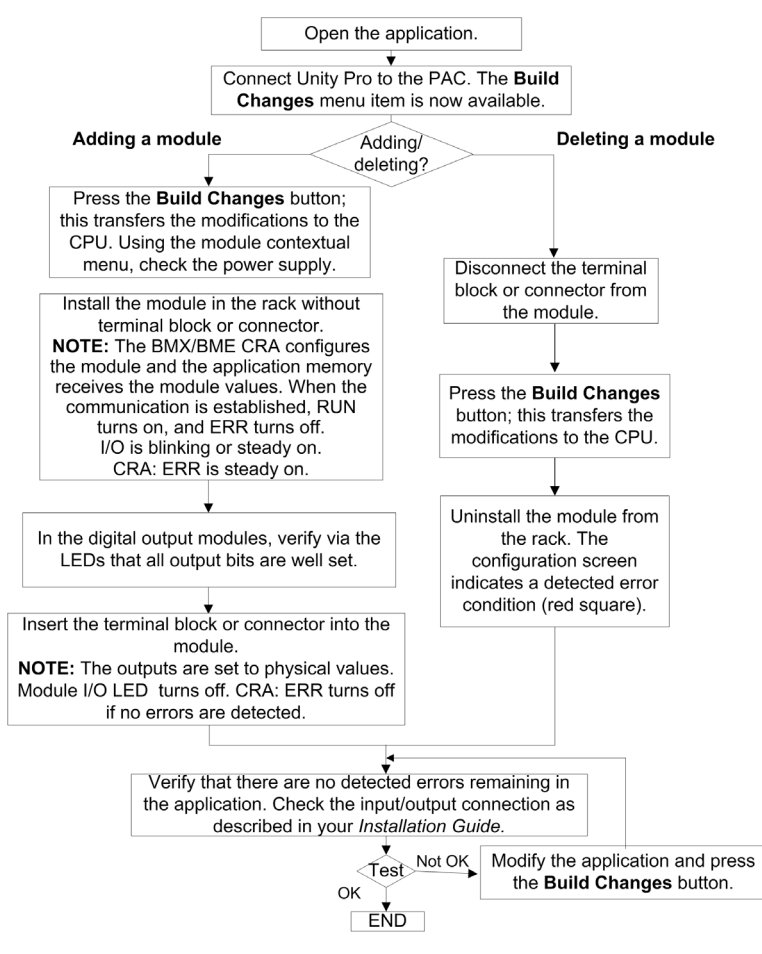

## <span id="page-54-0"></span>**Chapter 5 Modifying Module Parameters**

#### **Overview**

This chapter describes the various procedures to modify the module parameter values.

#### **What Is in This Chapter?**

This chapter contains the following topics:

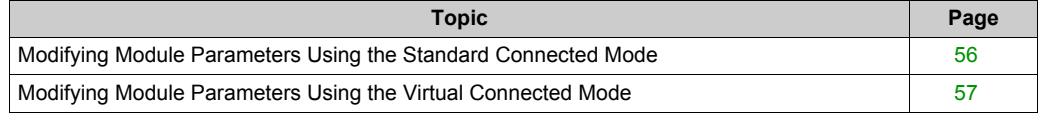

### <span id="page-55-1"></span><span id="page-55-0"></span>**Modifying Module Parameters Using the Standard Connected Mode**

#### **Parameter Modifications**

Modifications made when the **Online modification in RUN or STOP** check box is selected have an immediate impact on the process.

**NOTE:** Use an M580 CPU version 2.00 (or later) to manage local I/O CCOTF features.

## **WARNING**

#### **UNINTENDED EQUIPMENT OPERATION**

- Check that modifying the module parameters does or does not have impact on the process or on the application execution.
- For input modules, consider that the input values in the memory image may be forced.
- Remove the terminal block or connector from the module before modifying the module parameters.
- Account for overhead time linked with the CCOTF process for watchdog management. (See the previous Notice *[\(see page 44\)](#page-43-0)*.)

**Failure to follow these instructions can result in death, serious injury, or equipment damage.**

This describes the process of modifying module parameters *[\(see page 22\)](#page-21-0)* using the **standard connected mode**:

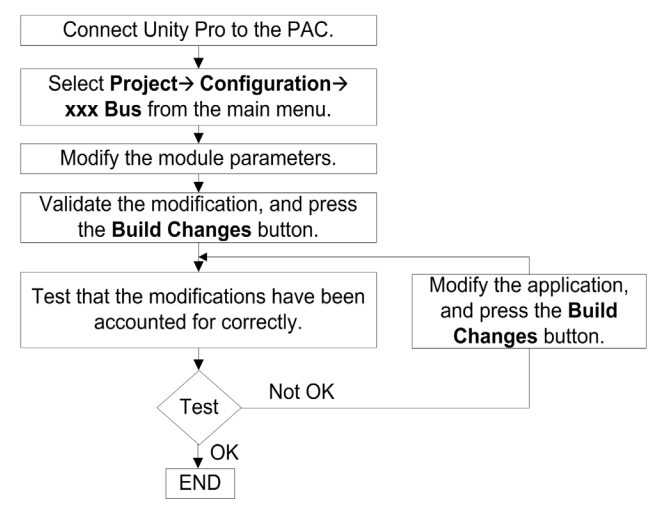

### <span id="page-56-1"></span><span id="page-56-0"></span>**Modifying Module Parameters Using the Virtual Connected Mode**

#### **Prerequisite**

## **WARNING**

#### **UNINTENDED EQUIPMENT OPERATION**

- Check that modifying the module parameters does or does not have impact on the process or on the application execution.
- For input modules, consider that the input values in the memory image may be forced.
- Remove the terminal block or connector from the module before modifying the module parameters.
- Account for overhead time linked with the CCOTF process for watchdog management. (See the previous Notice *[\(see page 44\)](#page-43-0)*.)

**Failure to follow these instructions can result in death, serious injury, or equipment damage.**

To switch to virtual connected mode, click **Tools → Project settings → General → Build settings**, and select the **Virtual connected mode** check box.

Modifications made when the **Online modification in RUN or STOP** check box is selected can have an immediate impact on the process.

**NOTE:** Use an M580 CPU version 2.00 (or later) to manage local I/O CCOTF features.

#### **Stage 1: Modifying Parameters in Offline Mode**

This describes the process using the **virtual connected, offline** mode:

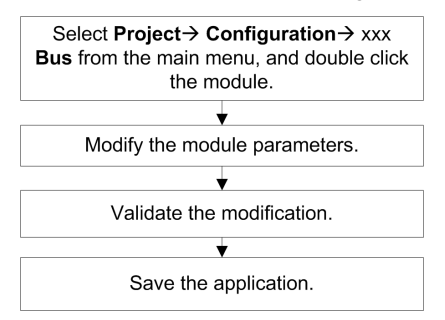

#### **Stage 2: Modifying Parameters in Online Mode**

This describes the process using the **virtual connected, online** mode, when Unity Pro is connected to the PAC:

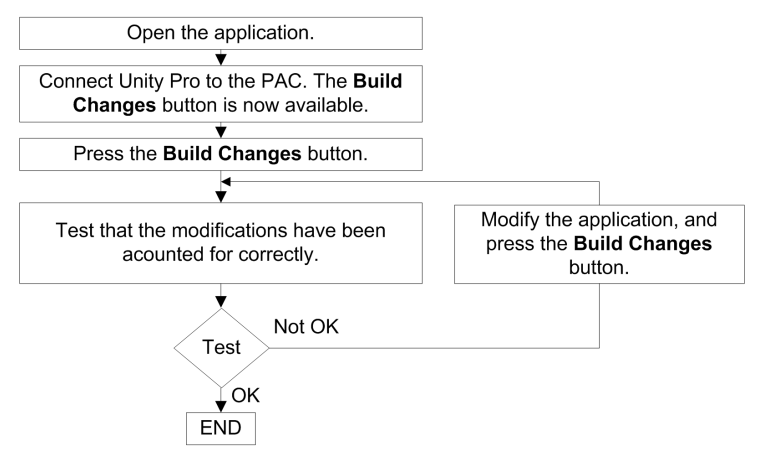

## <span id="page-58-0"></span>**Glossary**

### **A**

#### **AUX**

An (AUX) task is an optional, periodic processor task that is run through its programming software. The AUX task is used to execute a part of the application requiring a low priority. This task is executed only if the MAST and FAST tasks have nothing to execute. The AUX task has two sections:

- IN: Inputs are copied to the IN section before execution of the AUX task.
- OUT: Outputs are copied to the OUT section after execution of the AUX task.

### **C**

#### **CCOTF**

(*change configuration on the fly*) A feature of Unity Pro that allows a module hardware change in the system configuration while the system is operating. This change does not impact active operations.

### **D**

#### **DDT**

(*derived data type*) A derived data type is a set of elements with the same type (ARRAY) or with different types (structure).

#### **Device DDT (DDDT)**

A Device DDT is a DDT predefined by the manufacturer and not modifiable by user. It contains the I/O language elements of an I/O module.

### **F**

#### **FAST**

A FAST task is an optional, periodic processor task that identifies high priority, multiple scan requests, which is run through its programming software. A FAST task can schedule selected I/O modules to have their logic solved more than once per scan. The FAST task has two sections:

- IN: Inputs are copied to the IN section before execution of the FAST task.
- OUT: Outputs are copied to the OUT section after execution of the FAST task.

### **H**

#### **Hot Standby**

A Hot Standby system uses a primary PAC (PLC) and a standby PAC. The two PAC racks have identical hardware and software configurations. The standby PAC monitors the current system status of the primary PAC. If the primary PAC becomes inoperable, high-availability control is maintained when the standby PLC takes control of the system.

### **IODDT**

(*input/output derived data type*) A structured data type representing a module, or a channel of a CPU. Each application expert module possesses its own IODDTs.

### **L**

**I**

#### **local rack**

An M580 rack containing the CPU and a power supply. A local rack consists of one or two racks: the main rack and the extended rack, which belongs to the same family as the main rack. The extended rack is optional.

### **M**

#### **MAST**

A master (MAST) task is a deterministic processor task that is run through its programming software. The MAST task schedules the RIO module logic to be solved in every I/O scan. The MAST task has two sections:

- IN: Inputs are copied to the IN section before execution of the MAST task.
- OUT: Outputs are copied to the OUT section after execution of the MAST task.

### **P**

#### **PAC**

*programmable automation controller*. The PAC is the brain of an industrial manufacturing process. It automates a process as opposed to relay control systems. PACs are computers suited to survive the harsh conditions of an industrial environment.

### **R**

#### **RIO drop**

One of the three types of RIO modules in an Ethernet RIO network. A RIO drop is an M580 rack of I/O modules that are connected to an Ethernet RIO network and managed by an Ethernet RIO adapter module. A drop can be a single rack or a main rack with an extended rack.

#### **RPI**

*(requested packet interval)* The time period between cyclic data transmissions requested by the scanner. EtherNet/IP devices publish data at the rate specified by the RPI assigned to them by the scanner, and they receive message requests from the scanner at each RPI.

Glossary

## <span id="page-62-0"></span>**Index**

### **D**

DDT Logic\_Mismatch\_Allowed, *[30](#page-29-0)* T\_M\_ECPU\_HSBY, *[30](#page-29-0)*

### **H**

Hot Standby, *[30](#page-29-0)*

### **L**

Logic\_Mismatch\_Allowed, *[30](#page-29-0)*

### **T**

T\_M\_ECPU\_HSBY, *[30](#page-29-0)*